2023 年度日本語教育学会春季大会 一般公開プログラム

手話通訳機能のご利用について

本プログラムでは、Zoom の手話通訳ビューをご利用いただくことができます。 以下では、手話通訳ビューの利用方法をご案内いたします。

1.画面下部のミーティングコントロールウィンドウ内の「通訳」ボタンをクリックする。

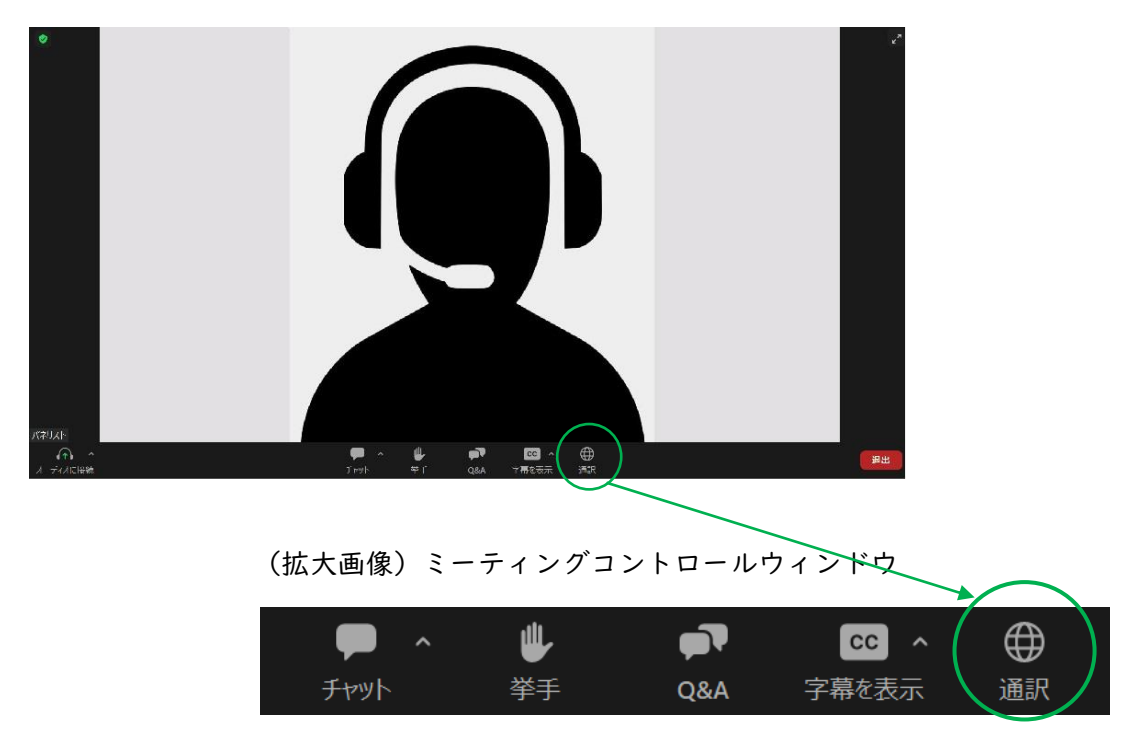

2.「手話オフ」のチェックマークを「日本手話」に切り替える。

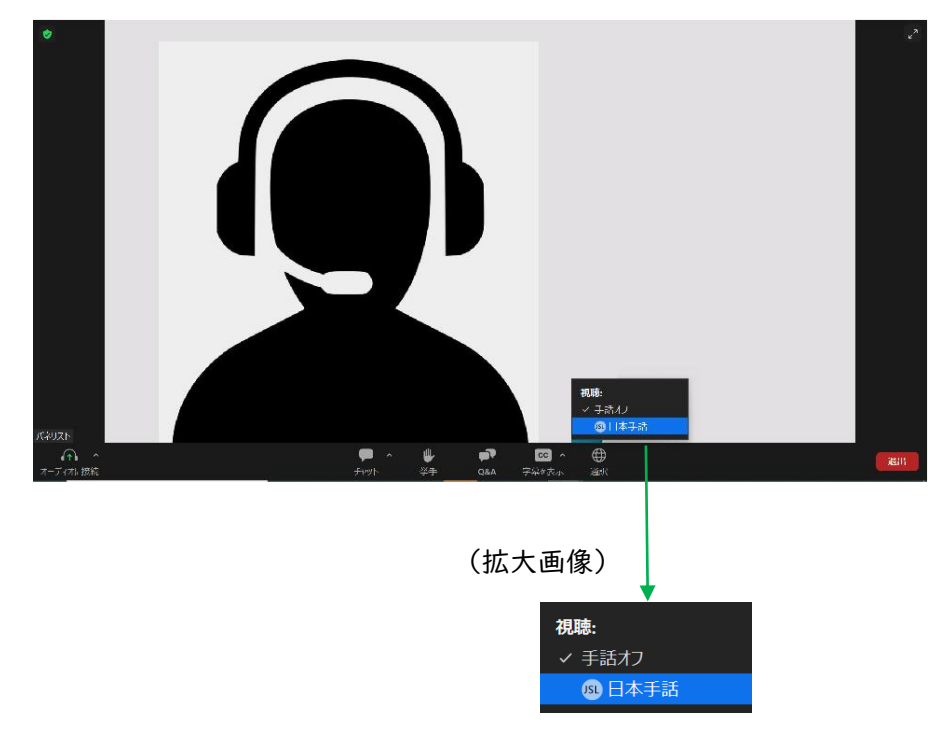

3. 手話通訳ビューが別ウィンドウ※1のポップアップで表示される。

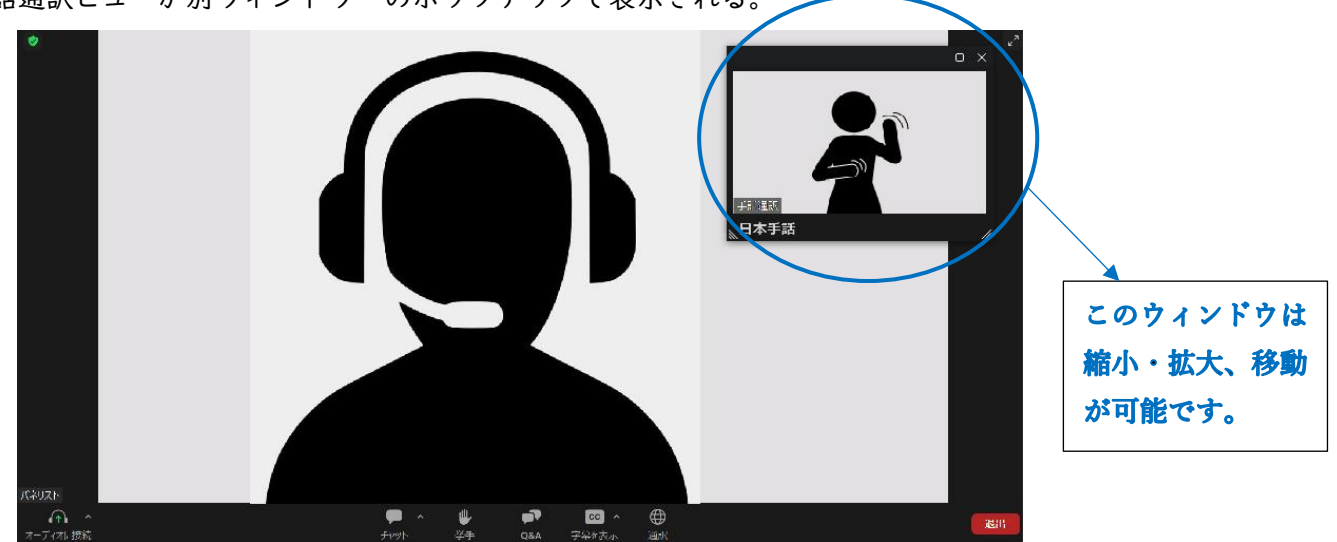

※1 手話通訳ビューのウィンドウは、ウィンドウ上部の枠をドラッグして移動したり、ウィンドウ 下部の角をドラッグしたりして、参加者各自が見やすいように大きさや位置を調整することが できます。

以下は、ウィンドウの大きさや位置を調整した例です。

<登壇者が画面共有を行っていないとき>

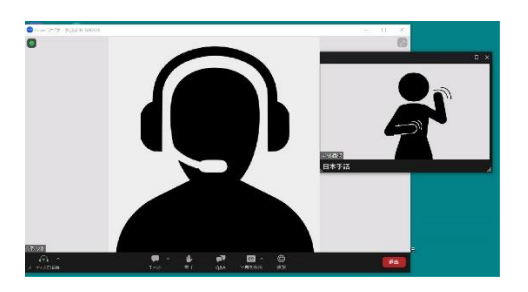

<登壇者が画面共有を行っているとき>

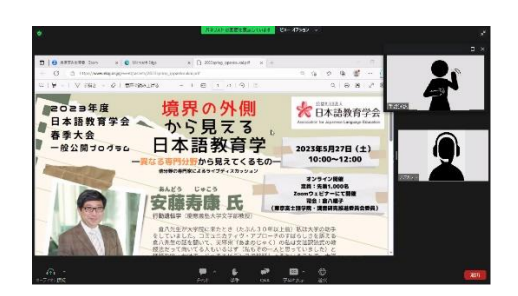

全画面表示を終了し通訳ウィンドウを大きくした場合

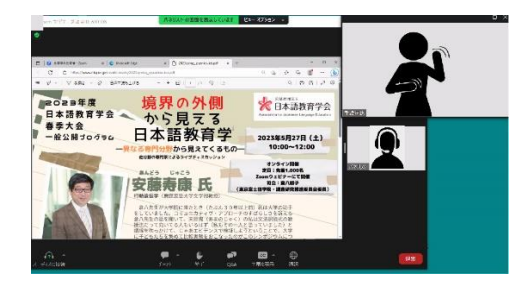

手話通訳ビューの利用にあたりご不明な点がありましたら、以下までお問合せください。

【お問合せ先】

公益社団法人日本語教育学会

- · プログラム前日(5 月 26 日)まで: [office@nkg.or.jp](mailto:office@nkg.or.jp) /03-3262-429Ⅰ(学会事務局)
- ・プログラム当日 (5 月 27 日):Zoom ウェビナーの「Q&A」ボタン<sup>※2</sup>/03-3262-4291 (同上) ※2 ボタンの位置は、本資料1ページ目の手順1の拡大画像を参照のこと。